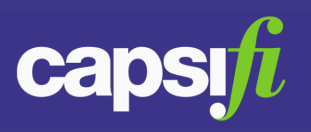

### **What is an 'idea' in Jalapeno?**

An idea, created in Jalapeno, is a proposed business change, improvement or innovation.

Once created, an idea can be developed through a lifecycle of stages during which it is described, evaluated, justified and delivered. As such, an idea is in fact the initial incarnation of a business outcome. For this reason, ideas are instances of the meta-class BUSINESSOUTCOME.

### **Where can I create ideas in Jalapeno?**

Ideas can be created by clicking on the lightbulb icon  $\|\mathcal{Q}_+\|$  shown in the top right corner of the Jalapeno window.

To better understand how to create ideas, view this [guide](https://www.capsifi.com/support/how-to-create-ideas-in-jalapeno/)

### **Where can I explore the ideas that exist in the model?**

The collection of ideas that exist in the model can be explored using the Idea Repository.

**Navigation Path**: Strategic Planning > Transformation Planning > Manage Ideas > Idea **Repository** 

Ideas can be managed through a lifecycle of stages. To better understand how to manage ideas through their lifecycle, view this [guide](https://www.capsifi.com/support/how-to-use-the-idea-board/).

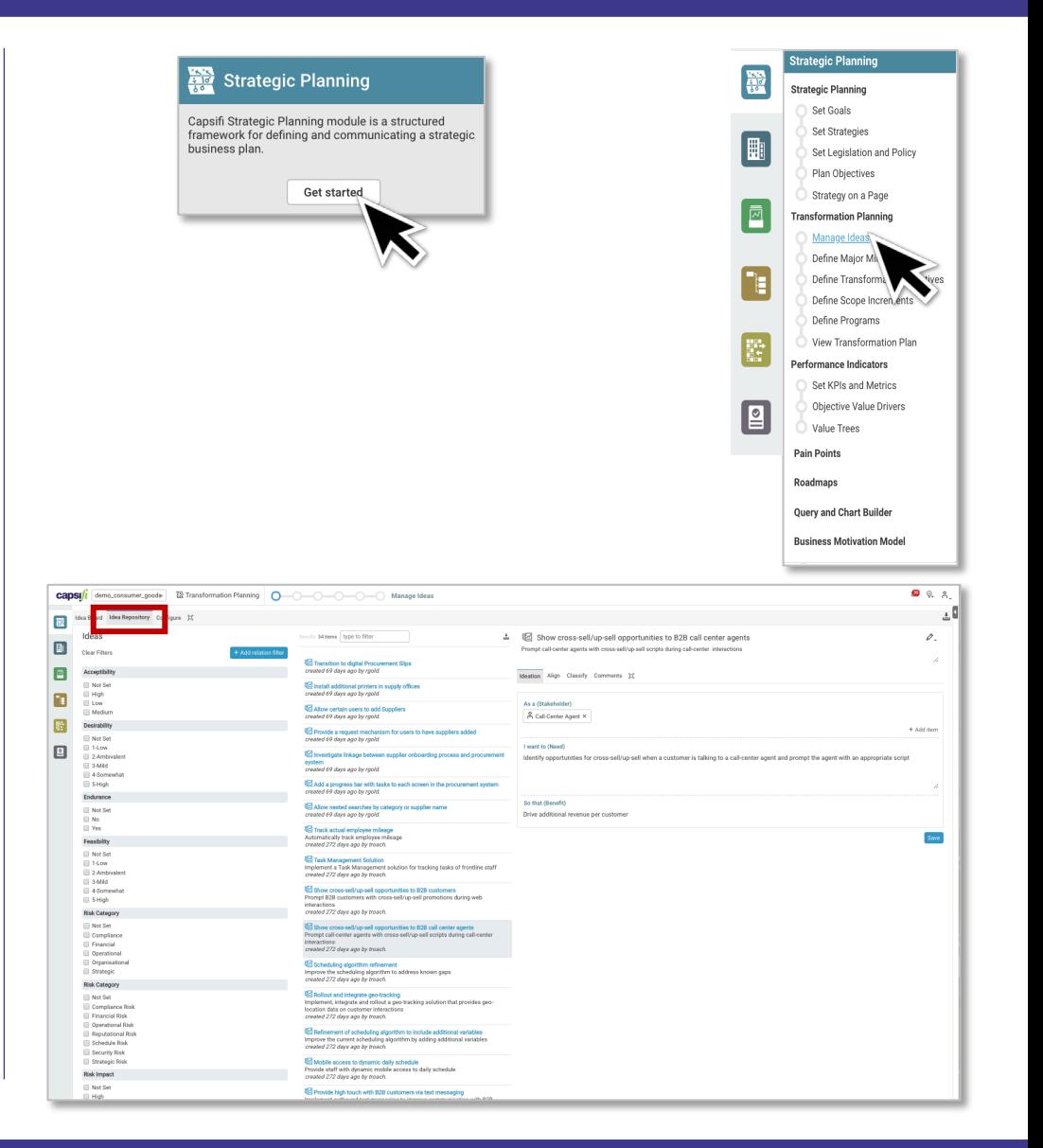

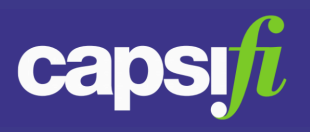

### **What does the Idea Repository show?**

The Idea Repository shows the collection of ideas in the model, provides the means to filter the collection, and allows the user to select, view and update individual ideas.

The repository view is divided into three panes, described as follows and referring to the image on the right.

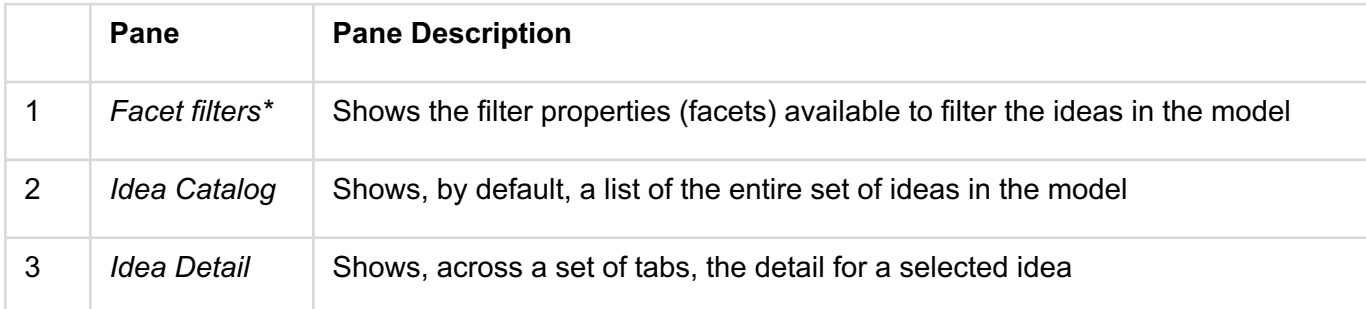

\* To better understand how to manage sets of values for idea scoring and categorization, view this [guide](https://www.capsifi.com/support/how-to-use-the-idea-board/).

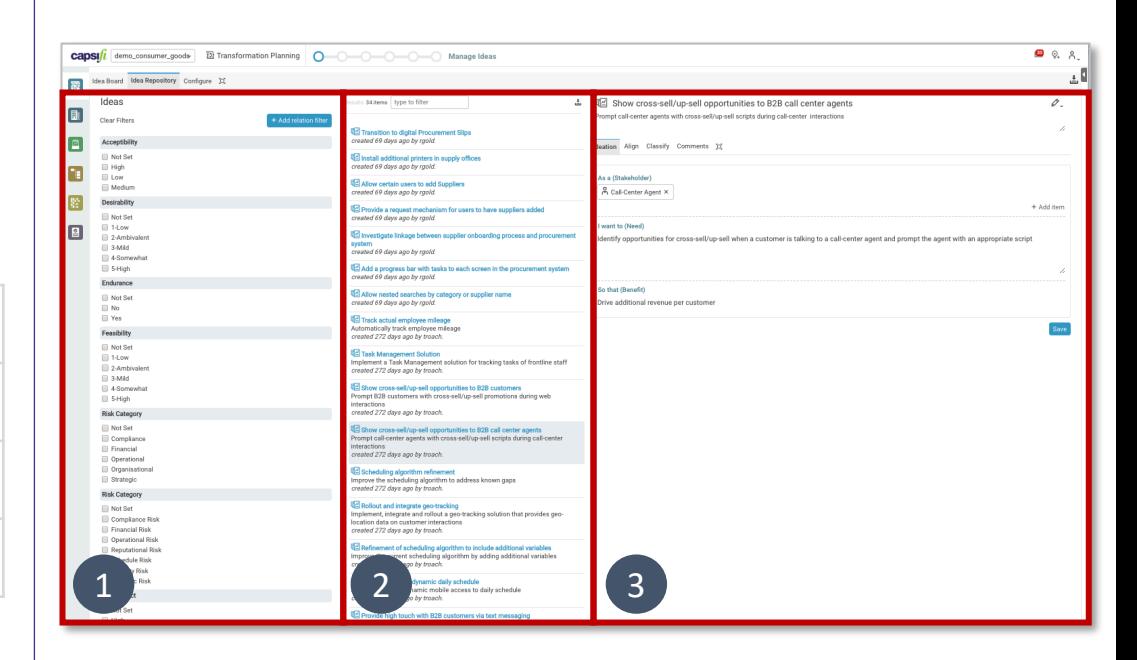

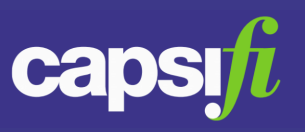

# **How can I filter the view?**

The repository provides three mechanisms to filter the collection of ideas:

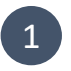

2

# Selecting one or more related items

In the left-hand pane, click on the button  $+$  Add relation filter to select a relationship, and then click on  $\mathbf{t}_{\text{Add item}}$  to select one or more items which align to ideas via the selected relationship.

The ideas are filtered to only those having relationships to the selected items via the selected relationship.

# Selecting one or more facet property values

The left-hand pane shows the available value set attributes (e.g. Desirability, Feasibility) that can be used to filter the ideas. Selection of one or more of the values across any of the attributes will constrain the listed ideas to only those having the selected values.

### Examples:

Show only the Desirability Not Set ideas which have 1-Low 2-Ambivalent a *Desirability* 3-Mild ■ 4-Somewhat value of either ₹ 5-High 'High' or 'Somewhat'

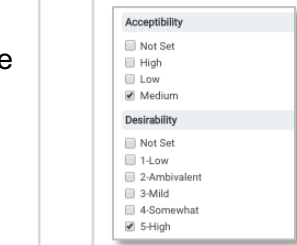

Show only the ideas which have an *Acceptability* value of 'Medium' and a *Desirability* value of 'High'

#### Text-based filtering 3

Above the list of ideas in the central pane, a text-based search is provided. The ideas list is dynamically filtered according to the typed text. Search is performed against the idea names (label) and descriptions.

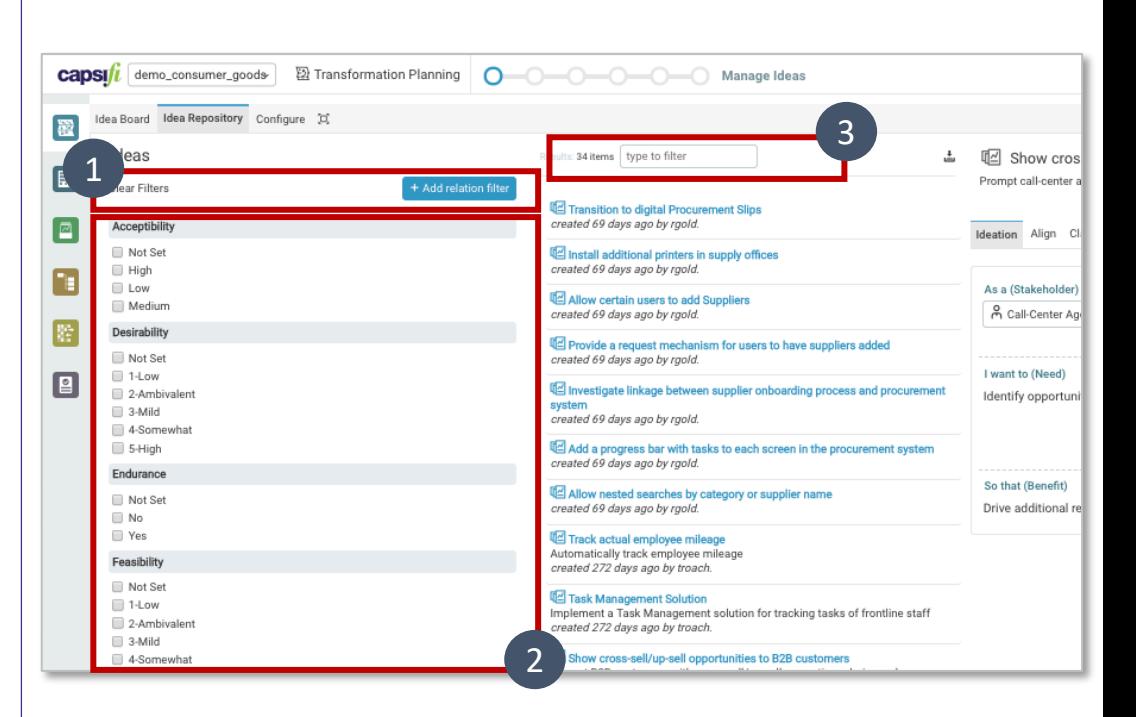

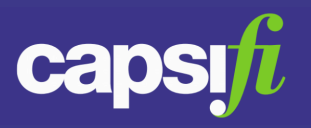

#### **How can I view the detail for a single idea?**

In the right-hand pane of the repository view, detail of a selected idea can be viewed and updated.

Information relating to the selected idea is spread across four tabs, described below and referring to the images on the right.

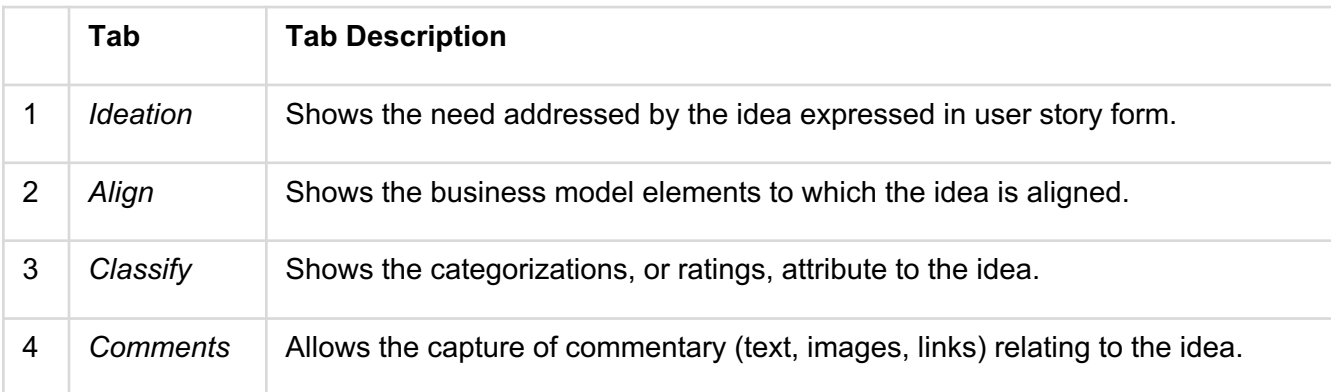

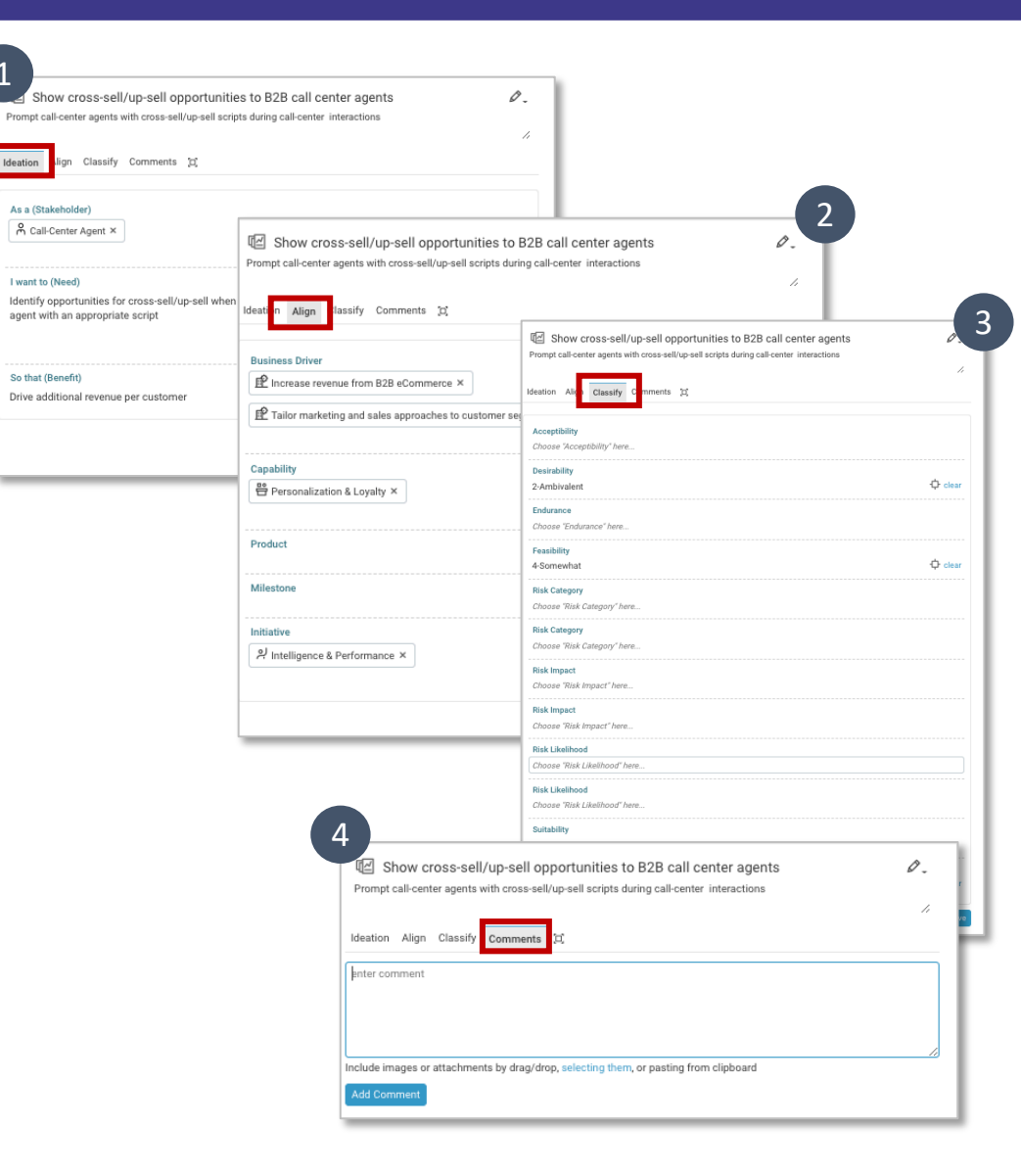

1